| Page:   |
|---------|
| 2       |
| 3 - 4   |
| 5 – 6   |
| 7 – 9   |
|         |
| 10      |
| 11 – 15 |
| 16 – 20 |
|         |
|         |

**Completing the Incomplete Grade Agreement Form** 

# **Introduction**

This mod allows faculty members to make changes to submitted grades through PeopleSoft, essentially replacing the original paper form.

This guide will cover all pages within PeopleSoft involving the AWE and Grade Change process, as well as additional info and help on the workflow/approval process and related forms (incomplete Grade Agreement).

### **Navigating to PeopleSoft**

The Online Change of Grade mod is accessed through PeopleSoft. Below are the steps to take to navigate into the PeopleSoft interface via the myStanState dashboard.

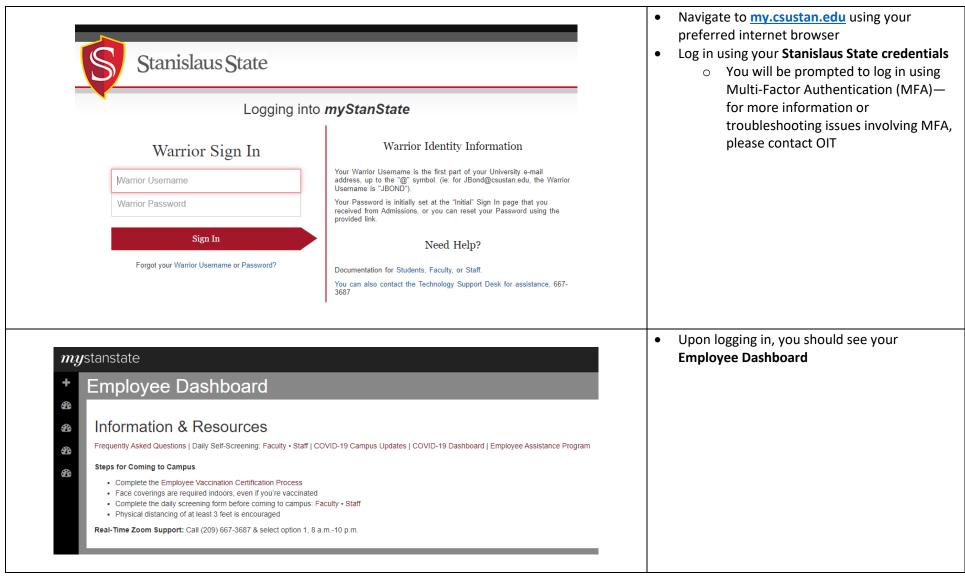

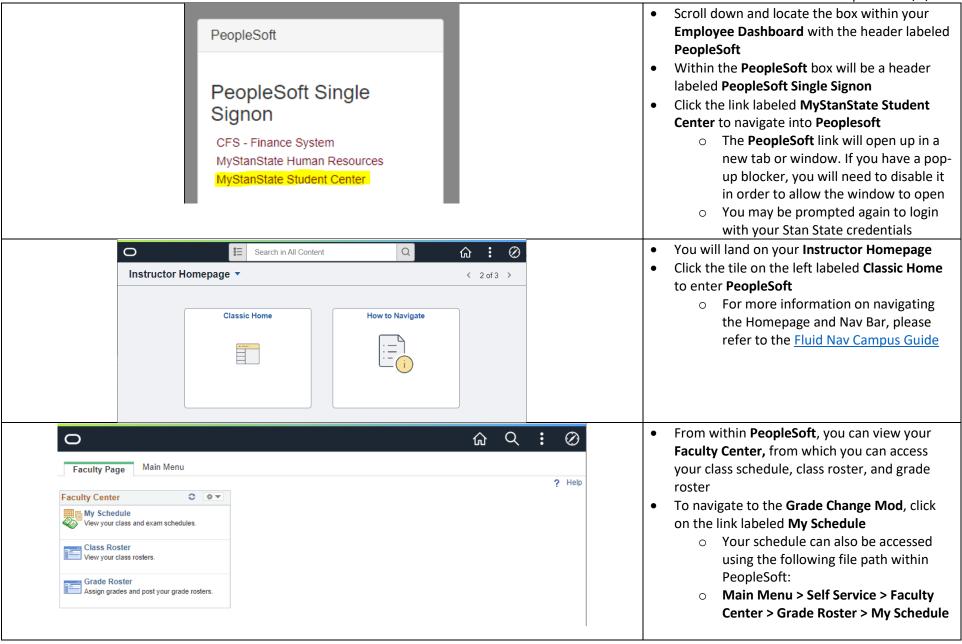

### **Accessing the AWE/Grade Change Option**

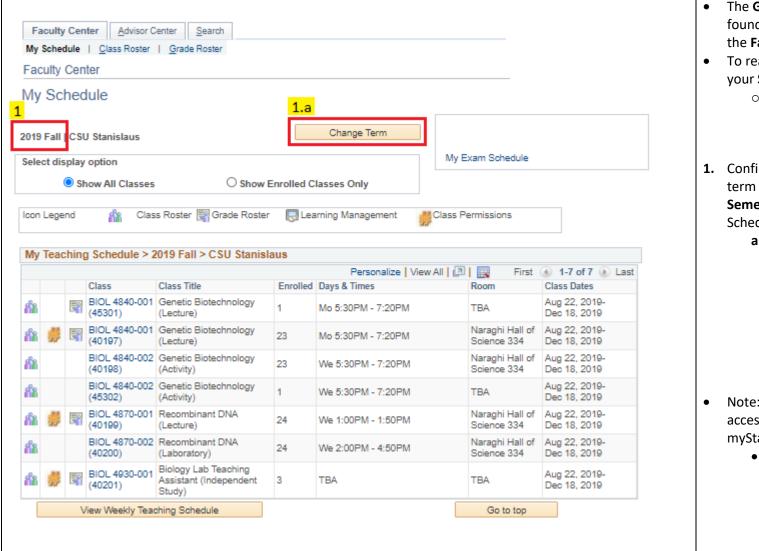

- The Grade Change Option can be found in the Grade Roster section of the Faculty Center in PeopleSoft
- To reach the Grade Roster, first go to your Schedule
  - Main Menu > Self Service >
     Faculty Center > Grade
     Roster > My Schedule
- Confirm that you are in the intended term by checking the Term Year and Semester near the top of your Schedule within your Faculty Center
  - a. If the term shown is not the term in which you wish to make a grade change, you can change the term using the **Change Term** button to the right
    - i. Available terms go as far back as Fall 2013
- Note: The Faculty Center cannot be accessed directly from your myStanState Dashboard
  - To access your Faculty
     Center, use the PeopleSoft
     links within your myStanState
     Dashboard and follow the file
     path above

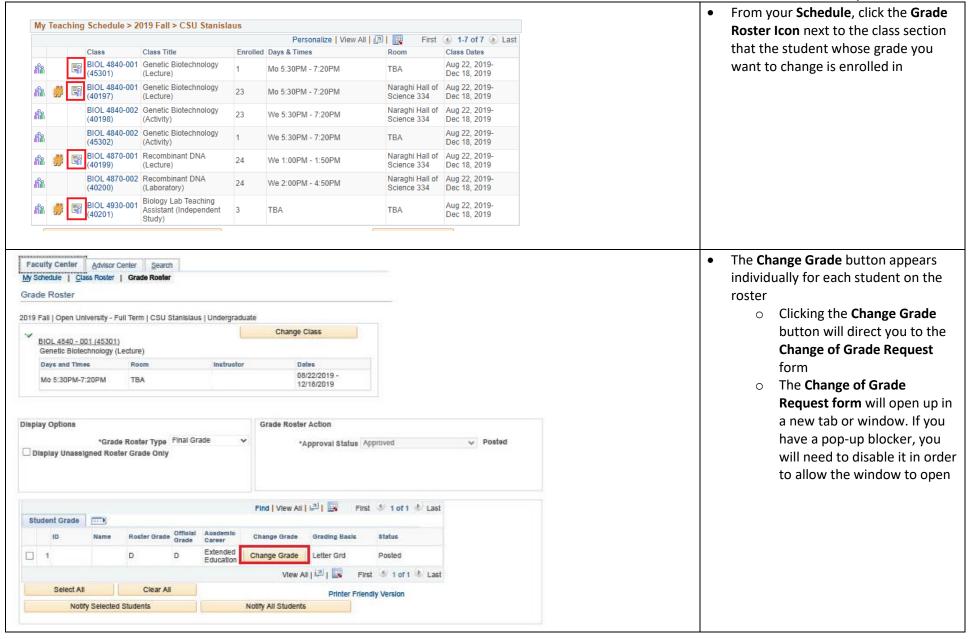

### **Grade Change Request Form Overview**

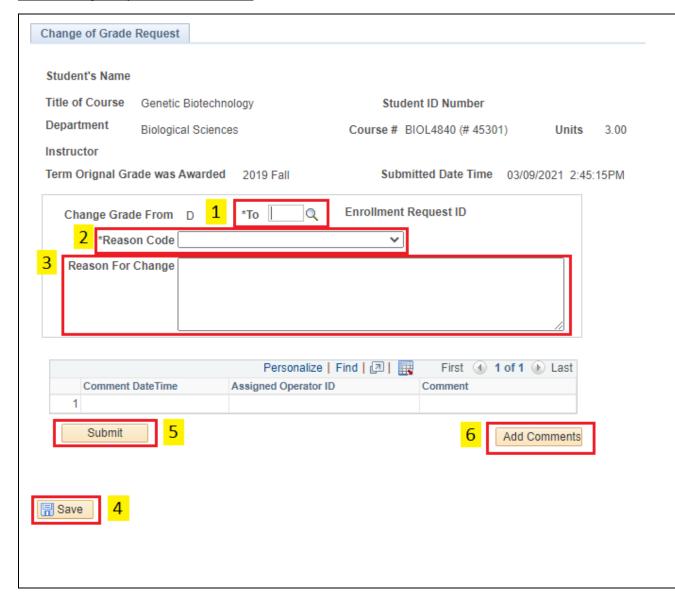

All fields with an asterisk (\*) are required

- 1. In the **To** field, enter the new grade for the student
  - You can also select from available grades in the lookup using the Magnifying Glass button
  - b. Valid grades to enter for this field include letter grades and credit/no credit, depending on the grading basis for the section
  - c. Incomplete, Incomplete Charged, Report Delayed, Withdrawn, and Unauthorized Withdrawal can also be entered using this form
- After entering the new grade, select a reason for the change in the Reason Code drop-down menu
  - a. Instructor Error this reason code is used when a student's grade must be changed due to input error on the Instructor's behalf. In other words, a correction to user error
  - Other this reason code is for all reasons aside from Instructor Error
- **3.** Enter notes describing the reason for the grade change in the **Reason for Change** field
  - **a.** This field is optional when using the Instructor Error reason code

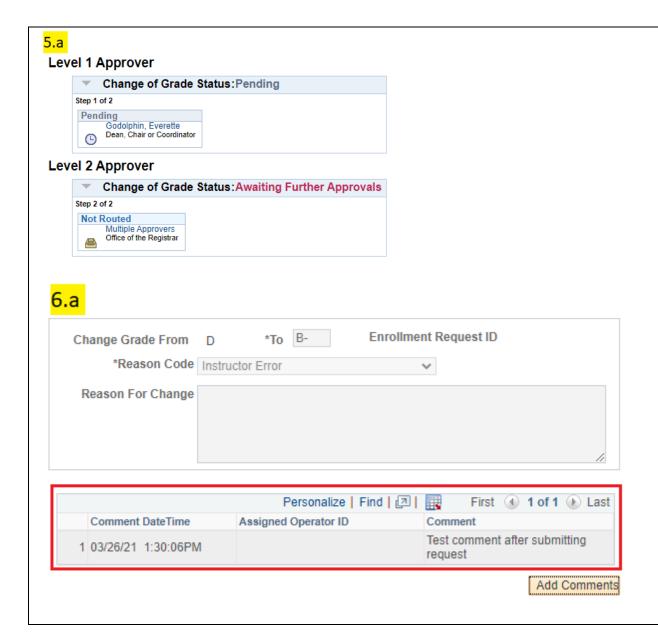

- **b.** If the reason code is Other, the Reason for Change field is required
- **4.** Click the **Save** button to capture all changes to the form. Saving will not automatically submit the form
  - a. Saving requires all required fields to be filled. Once saved, changes will be locked. To edit these changes, you will need to exit the form and then re-enter
- 5. When all information has been input, click the **Submit** button to finalize the Grade Change and push it through to the approval workflow
  - a. The approval workflow will appear below the Grade Change form. This workflow updates in real time as Approvers make updates
- 6. Additional comments may be added to the request form, separate from the Reason for Change field. These comments can be added in before or after submitting the Grade Change Request
  - a. Added comments will appear on the form in a separate table Comments are accompanied by a timestamp and the ID of the user who entered the comment
  - **b.** Once comments have been added to the form, they cannot be edited or deleted

# **Grade Change Options**

Available grade change options depend on the grading basis for the specific course section in which the student is enrolled. See the table below for all valid grade change input options for the grade change request form.

| GRADING BASIS    | GRADE CHANGE INPUT OPTION | DESCRIPTION   | ADDITIONAL REQUIREMENTS                      |
|------------------|---------------------------|---------------|----------------------------------------------|
| Letter Grade     | Α                         | Excellent     |                                              |
|                  | A-                        | Excellent     |                                              |
|                  | В                         | Good          |                                              |
|                  | B+                        | Good          |                                              |
|                  | B-                        | Good          |                                              |
|                  | С                         | Satisfactory  |                                              |
|                  | C+                        | Satisfactory  |                                              |
|                  | C-                        | Satisfactory  |                                              |
|                  | D                         | Below Average |                                              |
|                  | D+                        | Below Average |                                              |
|                  | D-                        | Below Average |                                              |
|                  | F                         | Fail          |                                              |
|                  | I                         | Incomplete    | Incomplete Grade Agreement must be completed |
|                  |                           |               |                                              |
| Credit/No Credit | CR                        | Credit        |                                              |
|                  | I                         | Incomplete    | Incomplete Grade Agreement must be completed |
|                  | NC                        | No Credit     |                                              |

### **Request & Approval Path Overview**

The workflow steps to complete the Grade Change are as follows:

# Instructor Submits Grade Change Form

- Upon submission, a notification email is sent to the next Reviewer in the workflow
- A notification email is sent to the student whose grade is undergoing a change as well
- The Workflow Status for the Level 1 Reviewer udpates to "Pending"

# Level 1 Reviewer Receives Grade Change Notification

- Reviewer can access the Grade Change task from the Worklist in PeopleSoft
- Approve/Deny and Comment options will be available
- Upon Approval/Denial submission, the task will move on to the Level 2 Reviewer, and subsequent email notification will be sent out to all involved parties
- The Workflow Status for the Level 1 and Final Reviewer will update accordingly

# Final Reviewer (Enrollment Services) Receives Grade Change Notification

- Reviewer can access the Grade Change task from the Worklist in PeopleSoft
- Grade changes are immediately effective upon approval from Enrollment Services
- Notification sent to all parties upon approval/denial

Completed Change Requests can be viewed after the grade change has been finalized. If a Grade Change Request is denied at any level, the workflow ends and email notification is sent to the Instructor and Student. Denied requests can be resubmitted.

#### **Reviewer Process**

From: enserv@csustan.edu <enserv@csustan.edu>

Sent: Thursday, March 11, 2021 2:11 PM

To:

Subject: Change of Grade Request Ready for Review

A Change of Grade has been submitted and is ready for your review:

2 Student Name:

Student ID:

Term: 2202 Course: CJ 3315

Class Number: 20453

3 Please Approve or Deny the request on your worklist in Peoplesoft.

If you have any questions, please contact the Student Records Dept. at (209) 667-3264.

Sincerely,

**Enrollment Services** 

#### **Level 1 Reviewer**

The "Level 1 Reviewer" (e.g. the Department Chair) is the first person to review the Grade Change request following its submission

- 1. The Level 1 Reviewer will receive an email sent from PeopleSoft indicating that the request is ready for review
- 2. The email contains details outlining which student is undergoing the change of grade, as well as which term and which course section the student is enrolled in for the grade in concern
- 3. The email indicates that the reviewer must go into their **Worklist** within PeopleSoft in order to input their determination after review

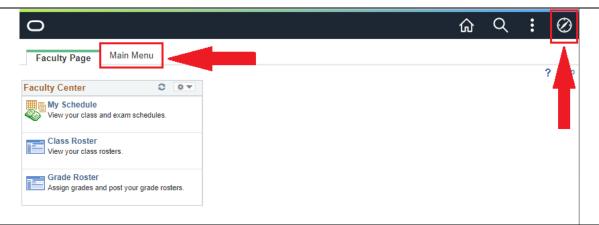

The Worklist can be accessed through the Main Menu tab or Nav Bar

- Note: The Worklist cannot be accessed directly from your myStanState Dashboard
  - To access your Faculty Center, use the PeopleSoft links within your myStanState Dashboard (See the Navigating to PeopleSoft section at the beginning of this guide)

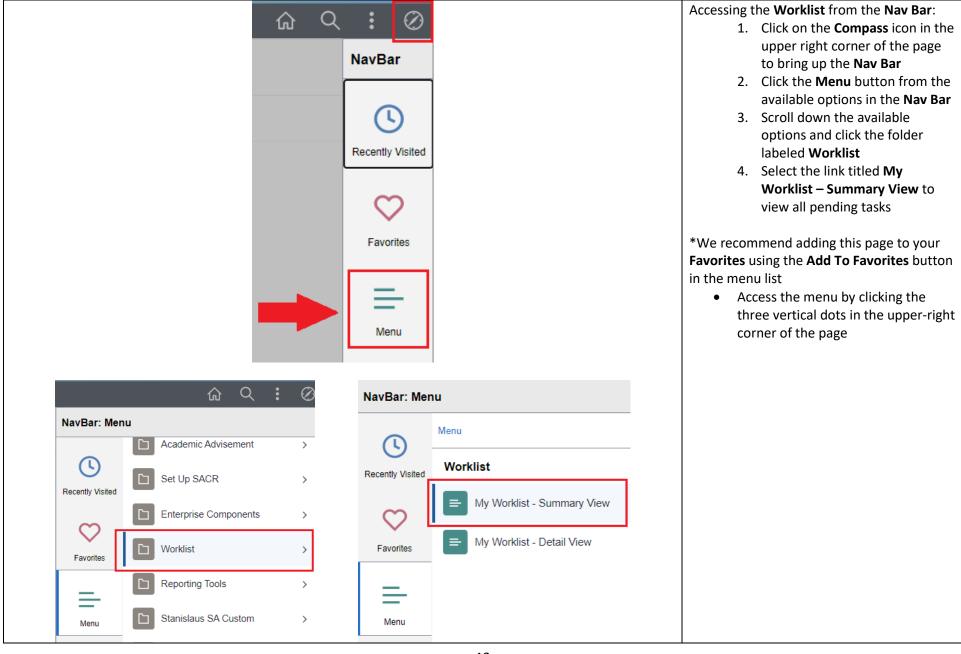

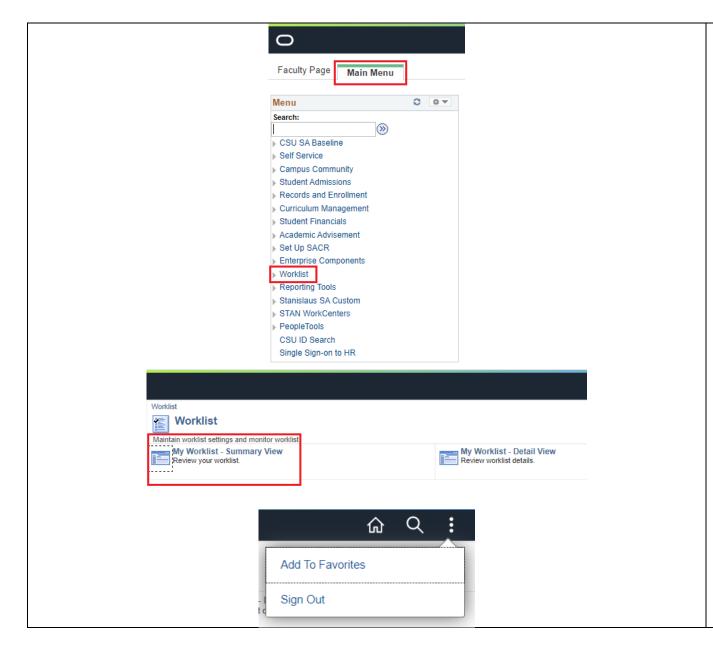

Accessing the **Worklist** from the **Main Menu** tab:

- Select the Main Menu tab from the available tabs at the top of your PeopleSoft home page
- 2. From the list provided, select **Worklist**
- On the Worklist page, select the link titled My Worklist –
   Summary View to view all pending tasks

\*We recommend adding this page to your **Favorites** using the **Add To Favorites** button in the menu list

 Access the menu by clicking the three vertical dots in the upperright corner of the page

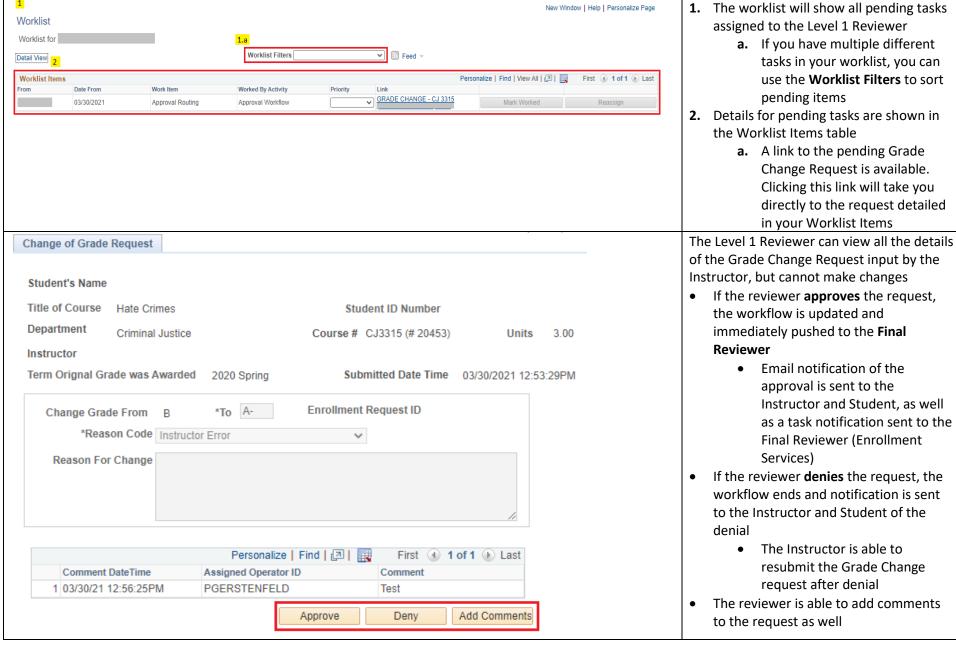

From: enserv@csustan.edu <enserv@csustan.edu>

Sent: Thursday, March 11, 2021 2:19 PM

To:

Subject: Change of Grade Request Processed

A Change of Grade has been processed for the following student:

Student Name:

Student ID: Term: 2202

Course: CJ 3315

Class Number: 20453

If you have any questions, please contact the Student Records Dept. at (209) 667-3264.

Sincerely,

**Enrollment Services** 

- When the Grade Change Request has received all the appropriate decisions, an email notification similar to the one shown to the left is sent to the Instructor and Student
- Grade Changes are effective <u>immediately</u> once Enrollment Services has finalized the process
- Completed Grade Change Requests can be viewed on the same page where the request was made. This is the same page you would visit to view the current progress of the workflow

### **Incomplete Grade Agreement**

Incomplete grades require the completion of an Incomplete Grade Agreement.

### **Accessing the Incomplete Grade Agreement**

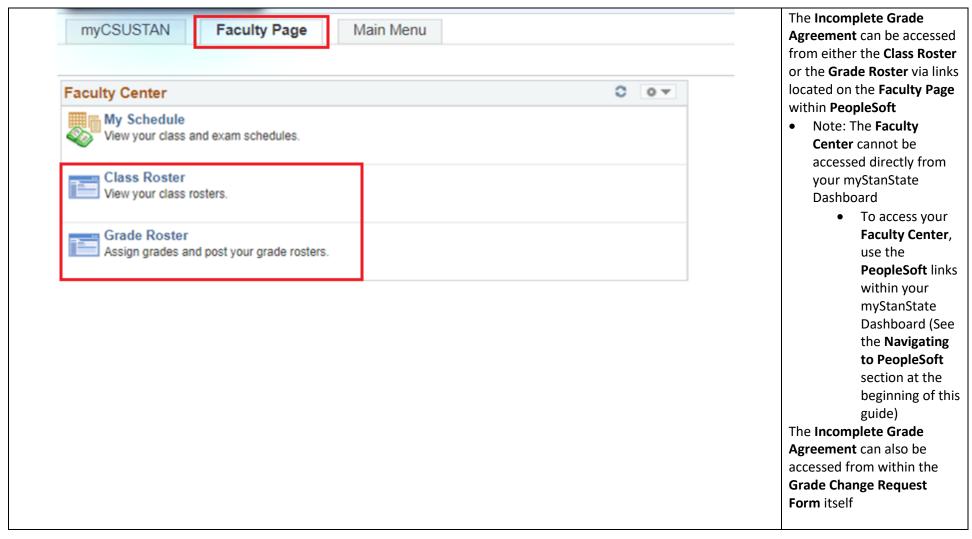

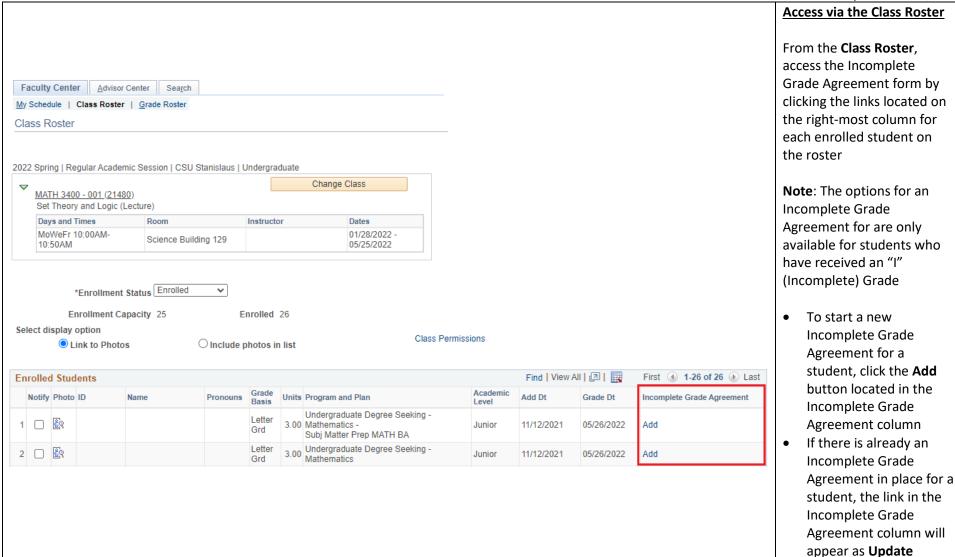

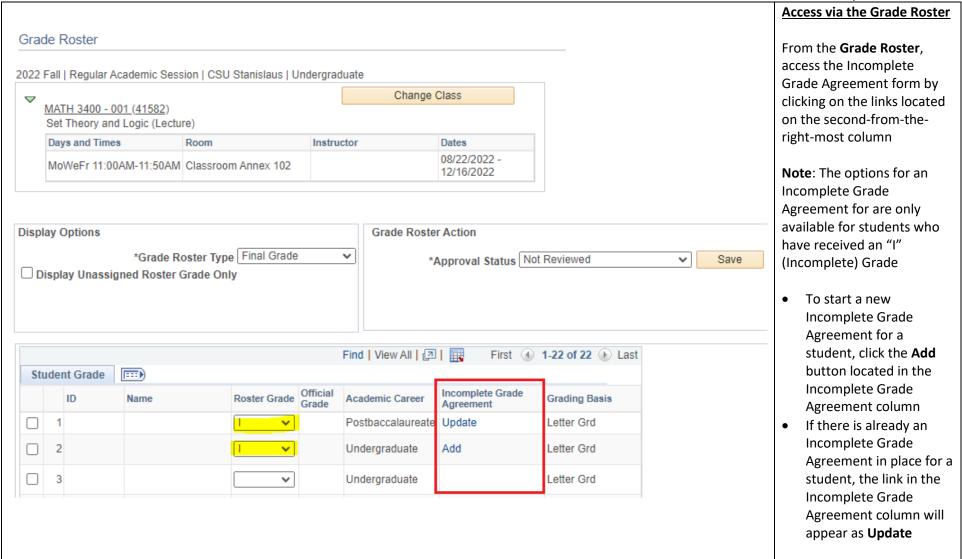

### **Completing the Incomplete Grade Agreement Form**

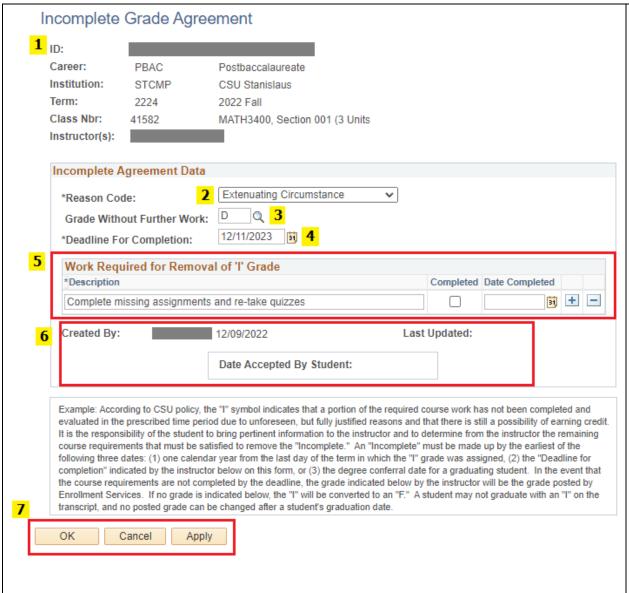

- Information is shown at the top indicating which student the Incomplete Grade Agreement is being conducted for
- 2. Select a reason for the Incomplete Grade Agreement
  - a. Available choices are **Medical** or **Extenuating Circumstances**
- **3.** Input the grade the student will receive without further work
  - **a.** Valid inputs for this field depend on grading basis (Letter or CR/NC)
- **4.** Specify the deadline for completion of the Grade Agreement
- **5.** Indicate what work is required of the student for the removal of an Incomplete grade
  - **a.** In the Description field, describe the assignment
    - i. Descriptions are limited to 100 characters
  - **b.** Completed assignments can be marked as complete using the checkbox to the right of the description field.
    - The Date Completed field is automatically populated when the Completed checkbox is marked
  - c. If the student needs to complete more than one assignment, add a row for each new assignment using the + button
  - **d.** Use the button to remove item rows that are no longer necessary
- **6.** Timestamps for the Creation Date, Last Updated Date, and Student Acceptance Date are

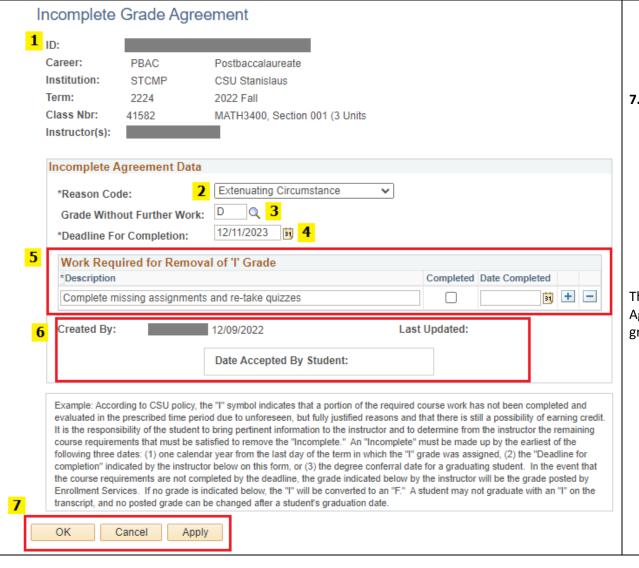

populated at the bottom of the Incomplete Grade Agreement page

- **a.** Once the student has accepted the Grade Agreement, the Incomplete grade cannot be changed to any other grade
- **7.** After filling out the Incomplete Grade Agreement, click the **Apply** button to apply these changes to the Grade Change Request
  - **a.** If only viewing the Incomplete Grade Agreement, click **OK** to return to the Grade Change Request page
  - To cancel any changes made to the Incomplete Grade Agreement, click the Cancel button to undo all changes and return to the Grade Change Request page

The Grade Roster cannot be approved if a Grade Agreement has not been created for an Incomplete grade